## VSDC Cheat Sheet for Beginners by VIDPROMOW

First things first: Download VSDC free at [videosoftdev.com](http://videosoftdev.com)!

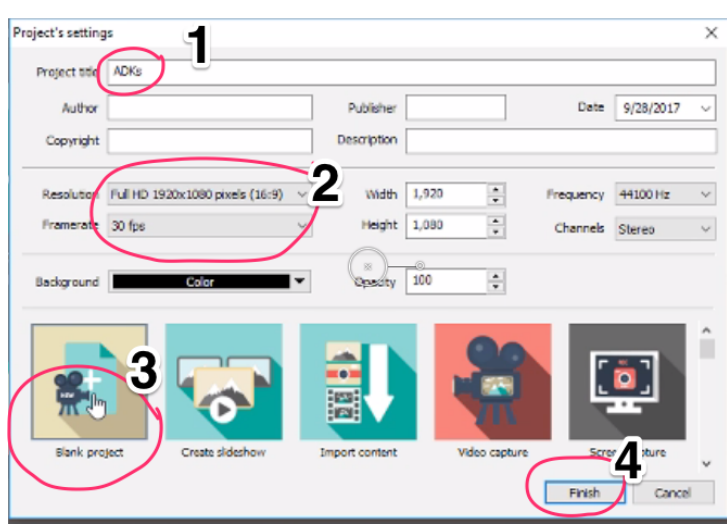

Next steps: on the top left, choose New Project

- 1. Give your project a name
- 2. Set your resolution and

frame rate (I do 1920x1080 /

30 fps)

- 3. Hit "Blank Project"
- 4. Finish

To import your footage, choose Add Object, and then at the bottom of the menu, choose Video. Locate your clips on your hard drive and choose which ones to import.

You're on your way to editing your videos with VSDC!

Be sure to tune into [vidpromom.com/vsdc-free-video-editor](http://vidpromom.com/vsdc-free-video-editor) for all tutorials and how-to's for editing with VSDC!

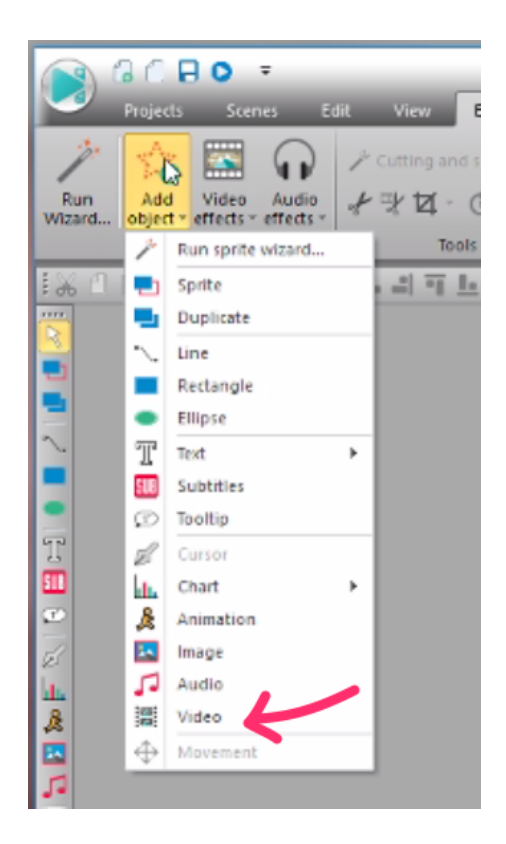